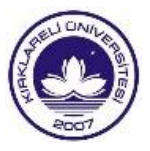

# Kurumsal Eğitim Bilgi Sistemleri Kılavuzu **EBP, EDS, OBS Uygulama Kılavuzları** 2021

#### Kırklareli Üniversitesi Rektörlüğü **Kurumsal Eğitim Bilgi Sistemleri Kılavuzu, 2021**

Bilimsel, Kapsayıcı, Katılımcı ve Sürdürülebilir Kurumsal Eğitim Uygulamaları

**İmtiyaz Sahibi**  Prof. Dr. Bülent ŞENGÖRÜR Rektör

#### **Kılavuz Koordinatörü**

Dr. Öğr. Üyesi Alaettin İŞERİ Eğitim Öğretim Geliştirme Koordinatörü

#### **Rapor Hazırlama Ekibi**

Dr. Öğr. Üyesi Alaettin İŞERİ, Eğitim-Öğretimi Geliştirme Koordinatörü Dr. Öğr. Üyesi Murat Olcay ÖZCAN, Bilgi İşlem Daire Başkanı Öğr. Gör. Berna TÜRKYILMAZ, Bologna Eşgüdüm Koordinatörü Öğr. Gör. Dr. Erdal İMAMOĞLU, Bologna Eşgüdüm Koordinatör Yardımcısı Öğr. Gör. Duygu ALTUNOĞLU YILDIZ, Bologna Eşgüdüm Koordinatörlüğü Uzmanı Öğr. Gör. Gizem DENİZ CÖMERT, Eğitim Öğretim Geliştirme Koordinatörlüğü Uzmanı Özgür Sina KÖKTÜRK, Bilgi İşlem Daire Başkanlığı Yetkilisi

#### **Kapak Tasarım**

Öğr. Gör. Yılmaz KUS, Basın Yayın ve Halkla İlişkiler Birimi

**Basım ve Yayın:** Kırklareli Üniversitesi Basımevi, Aralık, 2021

**Tüm hakları saklıdır:** Kaynak gösterilerek kısa alıntılar haricinde, Kırklareli Üniversitesi Rektörlüğü yazılı izni olmaksızın çoğaltılamaz

Kırklareli Üniversitesi Rektörlüğü, Eğitim Öğretim Geliştirme Koordinatörlüğü, 2021.

# **İ Çİ N D E K İ L E R**

# **EBP -Eğitim Bilgi Paketi Kılavuzu**

- 1. Eğitim Bilgi Paketi (EBP) Nedir?
- 2. Eğitim Bilgi Paketi (EBP) Amacı Nedir?
- 3. EBP, ÖBS, EDS İlişkisi Nedir?
- 4. EBP, Kullanıcı Girişi Nasıl Yapılır? Bilgiler Nasıl Güncellenir?
- 5. EBP'de Program Eğitim Planı Nasıl Oluşturulur?
- 6. EBP'de Ders Atama İşlemi Nasıl Yapılır?
- 7. EBP'de Eğitim Planı Değişikliği Nasıl Yapılmalıdır?
- 8. EBP, Veri Girişi Nasıl Yapılır?
- 9. Ders Kopyalama Nasıl Yapılır?
- 10. Program Yeterlilikleri ve TYYÇ Nasıl İlişkilendirilir?

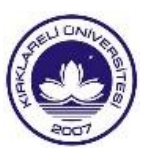

# Kurumsal Eğitim Bilgi Sistemleri Kılavuzu **EBP- Eğitim Bilgi Paketi Uygulama Kılavuzu**

2021

# **1. EĞİTİM BİLGİ PAKETİ (EBP) NEDİR?**

Kırklareli Üniversitesi Eğitim Bilgi Paketi, ön lisans, lisans ve lisansüstü düzeylerinde eğitim veren her programın, program tanıtımı, program sorumluları, program giriş ve mezuniyet koşulları, program eğitim planları ve program ders izlencelerinin, ulusal ve uluslararası yükseköğretim kalite standartlarıyla uyumlu geliştirilmesini içeren bir bilgi yönetim sistemidir. Bu bilgi portalı, üniversite yönetimi ile birim yönetimi, öğretim elemanları, öğrenciler, aday öğrenciler ve diğer dış paydaşları arasında eğitim-öğretim hizmetlerine ilişkin iletişimi kolaylaştırma, eğitim-öğretim hizmetlerinin izleme, değerlendirme ve geliştirme süreçlerini de desteklemeyi amaçlamaktadır. EBP, Kırklareli Üniversitesi Yazılım Mühendisliği Proje Ekibi tarafından 2018-2020 yılı sürecinde geliştirilmiştir.

## **2. EĞİTİM BİLGİ PAKETİ (EBP) AMACI NEDİR?**

Uluslararası düzeyde Bologna Süreci ve Avrupa Yeterlilikleri Çerçevesi, Ulusal düzeyde ise Türkiye Yükseköğretim Yeterlilikler Çerçevesinin amaçladığı öğrenci merkezli eğitim uygulamalarını birleştiren EBP, tüm akademik birimlerimizin eğitim-öğretim süreçlerinin ulaşılabilir, tanımlı, planlı, şeffaf ve öğrenci hareketliliğini destekler bir yapıya taşınmasını hedeflemektedir. Aynı zamanda ulusal ve uluslararası yükseköğretim kalite güvence sistemleriyle uyumlu geliştirilen Üniversitemiz Eğitim Kalite Güvence Sistemi Modeline de temel oluşturmaktadır.

# **3. EBP, ÖBS, EDS İLİŞKİSİ NEDİR?**

EBP, üniversitemizin diğer bilgi yönetim sistemleri olan ÖBS ve EDS ile bütünleşik olarak çalışmaktadır. EDS kurumsal bilgi yönetim sistemi, içinde bulunulan eğitim öğretim döneminde öğretim elemanlarının dönem içinde vermiş oldukları derslerin bilgilerini ve tanımlı ders öğrenme çıktılarını EBP'den çekerek, derslerin öğrenme çıktıları ile OBS'deki öğrencilerin ilgili derslerdeki başarı ortalamaları ile öğrencilerin ders değerlendirme anket verilerini bütünsel olarak bir arada değerlendirmektedir. EBP ise her bir programda verilen eğitimin tüm süreçlerini içeren dersler ve her bir dersin içeriği ile birlikte programın tanıtımı ve mezuniyet koşullarına kadar bilgileri sunan, aynı zamanda sürekli güncellenebilen bir bilgilendirme paketidir. EDS ise bir ölçme ve değerlendirme sistemidir. EDS'nin istenildiği gibi çalışması için EBP'de yer alan ders bilgilerinin güncel olması önemlidir.

Bu iki bilgi yönetim sistemine erişim, öğretim elemanları veya birim-program koordinatörleri, kurumsal e-posta ve e-posta şifreleri ile erişebilmektedir.

EBP erişim adresi: https://ebp.klu.edu.tr/

EDS erişim adresi: https://eds.klu.edu.tr/.

**Not**. EBP'ye kullanıcı girişinin nasıl yapılacağı ve EBP üzerindeki bilgilerin nasıl güncelleneceği bir sonraki kısımda (4. kısım) açıklanmıştır.

# **4. EBP, KULLANICI GİRİŞİ NASIL YAPILIR? EBP'DE BİLGİLER NASIL GÜNCELLENİR?**

EBP'ye https://ebp.klu.edu.tr/ adresinden ulaşılabilir. EBP'de yer alan ders bilgilerinin güncel ve tam olması önemlidir. Kırklareli Üniversitesi Bologna birim koordinatörleri, koordinatör yardımcıları ve öğretim elemanları, eposta adresleri ve e-posta şifreleri ile EBP'ye giriş yapabilirler.

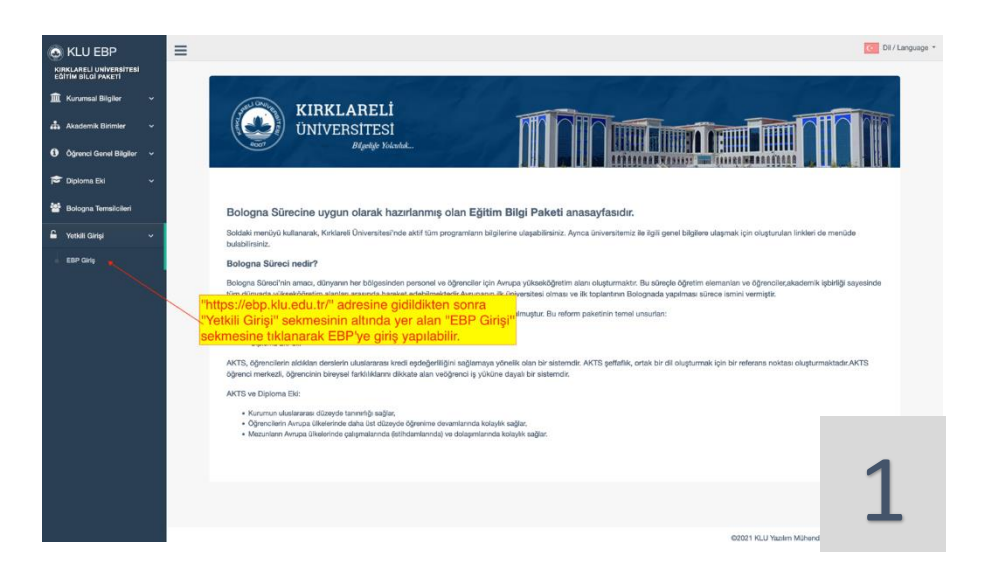

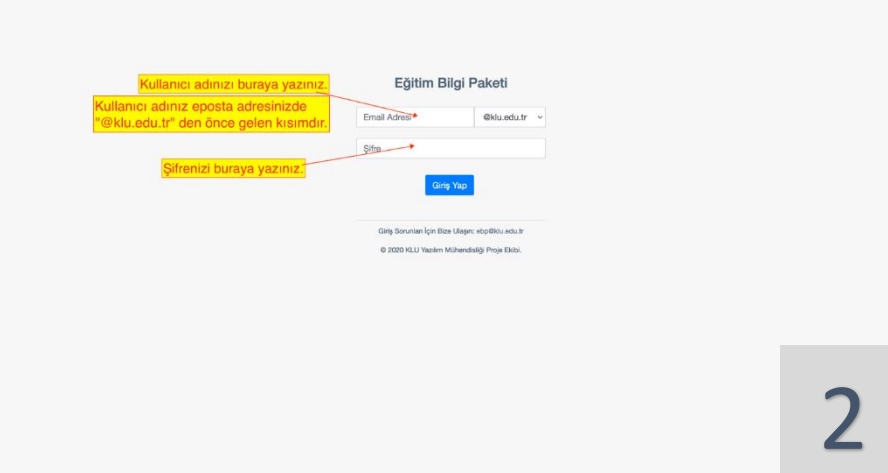

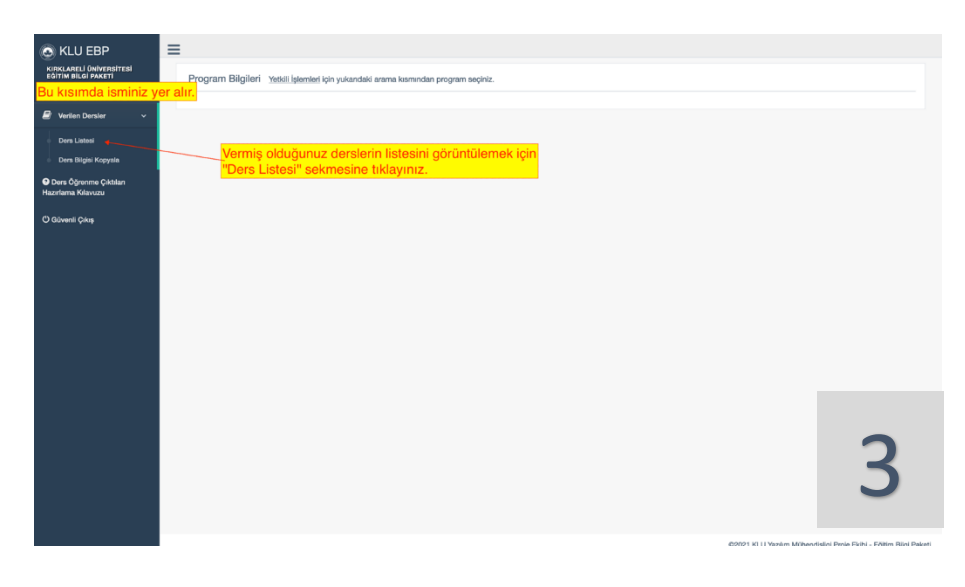

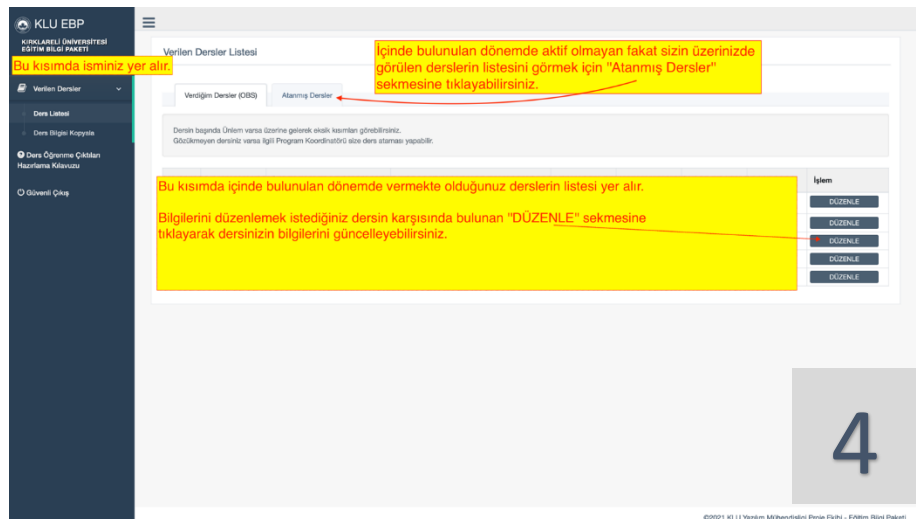

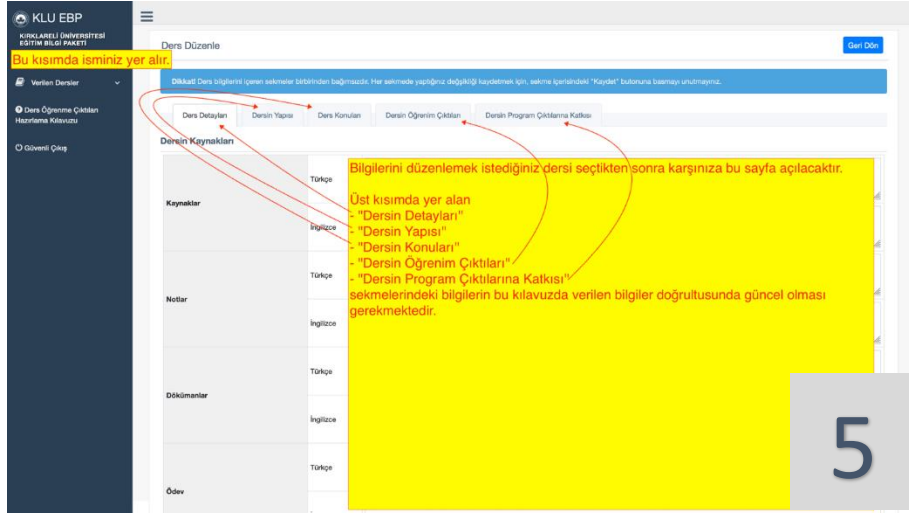

**Not.** Eğitim Bilgi Paketine veri girişlerinin hangi kurallara göre yapılması gerektiği sonraki bölüm olan "Eğitim Bilgi Paketi Veri Girişi Nasıl Yapılır?" bölümünde ''8.2 Öğretim Elemanı Ders Veri Girişleri'' kısmında açıklanmıştır. Program koordinatörleri için veri girişi ''8.1. Program Koordinatörü Veri Girişleri'' kısmında açıklanmıştır.

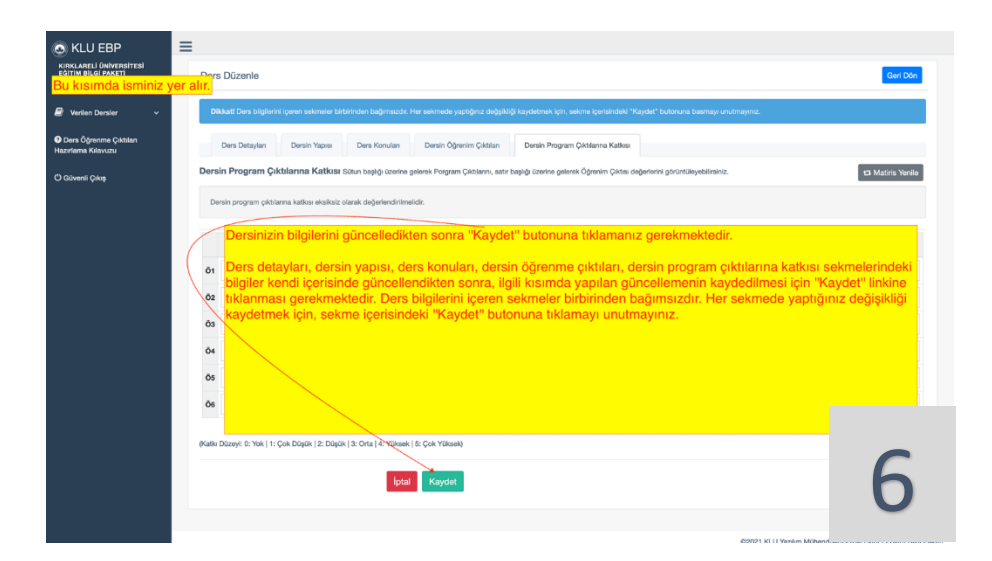

**Not:** Dersin konuları başlığı üç boyuttan oluşmaktadır. İlk sütun dersin konuları, iken ikinci sütun "Konu Öğretim Yöntem ve Teknikleri", üçüncü sütün ise "Ön Hazırlık ve Dokümanlar"dır. İkinci sütunda, dersin her haftası için belirlenen konunun hangi öğretim yöntem ve tekniklerinin kullanılarak nasıl öğretileceğini tanımlamaktadır. Bu yöntem ve teknikler belirlenirken, ders ve konunun amacı, konunun içerdiği bilgi yapısının özelliği, öğrencinin

özellikleri (ihtiyaç, beklenti, yetenek vb.) temel alınmalıdır. Bir konunun etkili öğretiminde, etkileşim ve grupla öğrenme odaklı öğretim yöntem ve tekniklerin etkililiği ön plandadır. Buna yönelik öğrenme-öğretme yöntem ve teknikleri şu şekilde sınıflanmaktadır.

- *Sunum- bilgi aktarımı odaklı öğretim-yöntem ve teknikleri:* Anlatım yöntemi, gösterip-yaptırma yöntemi; soru-cevap tekniği, beyin fırtınası tekniği, kavram haritası tekniği, SWOT analizi tekniği vb.
- *Etkileşim, grupla öğrenme odaklı öğretim yöntemleri*: tartışma (büyük grup, küçük grup tartışması) yöntemi, örnek olay yöntemi, problem çözme yöntemi, rol oynama yöntemi, gezi-gözlem yöntemi; beyin fırtınası tekniği, altı şapkalı düşünme tekniği, SWOT analizi, istasyon tekniği, balık kılçığı tekniği, kavram haritaları tekniği, görüş geliştirme tekniği, sorucevap tekniği, panel tekniği, münazara tekniği, Philips 66 tekniği, benzetim tekniği, Sokratik sorgulama, kartopu tekniği, köşeleme tekniği, deney, sergi, ödev tekniği, kart gösterme tekniği, öykü oluşturma tekniği vb., olarak sıralanabilir.

## **5. EBP'DE PROGRAM EĞİTİM PLANI NASIL OLUŞTURULUR?**

Bu bölüm Bologna birim ve program koordinatörleri ve yardımcılarını ilgilendirmektedir. Yeni açılan bölümlerin ders planının oluşturulabilmesi için öncelikle program çıktılarının (yeterliliklerinin) sisteme girilmesi gerekmektedir. Sonrasında "Ders İşlemleri" menüsünde yer alan "Ders Oluştur" sekmesinden Ders Genel Bilgileri doldurulur ve kaydedilir. Bu işlem ders planında yer alan her ders için yapılır.

"Seçmeli Ders", "Ortak Seçmeli Ders", "Birim Ortak Seçmeli Ders", "Fakülte Seçmeli Ders" gibi döneme ait seçmeli ders havuzundan, ortak seçmeli ders havuzundan, birim ortak seçmeli ders havuzundan ya da fakülte seçmeli ders havuzundan seçilecek derslere karşılık gelen kategori bilgisini ders planına eklemek için "Ders İşlemleri" menüsünde yer alan "Seçmeli Ders Bilgisi" sekmesinden Program Seçmeli Ders Bilgileri doldurulur ve kaydedilir. Eklenen derslerle ilgili düzenleme yapmak için ders satırının sonunda yer alan "Düzenle" butonu tıklanarak gerekli düzenlemeler yapılır ve kaydedilir.

Silinmesi gereken ders varsa, dersin adı kısmına "SİLİNSİN" yazılarak bologna@klu.edu.tr adresine e-posta ile bilgi verilmesi gerekmektedir.

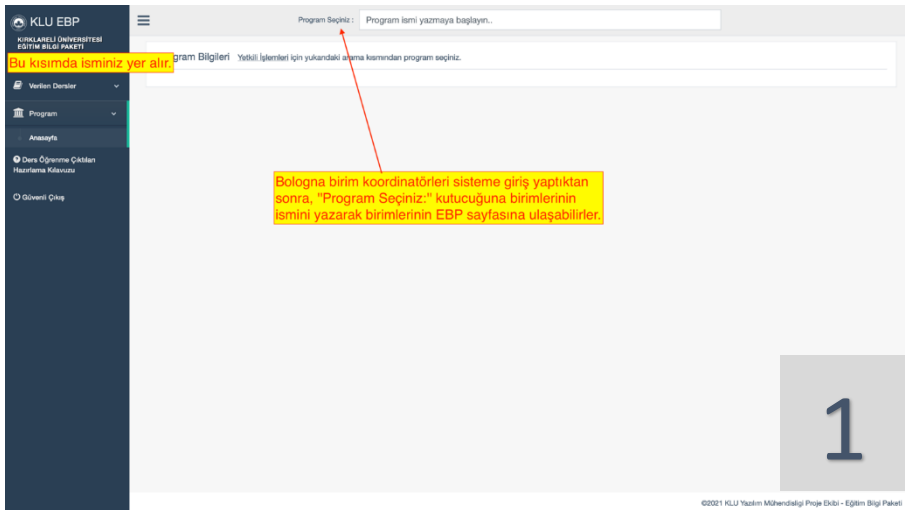

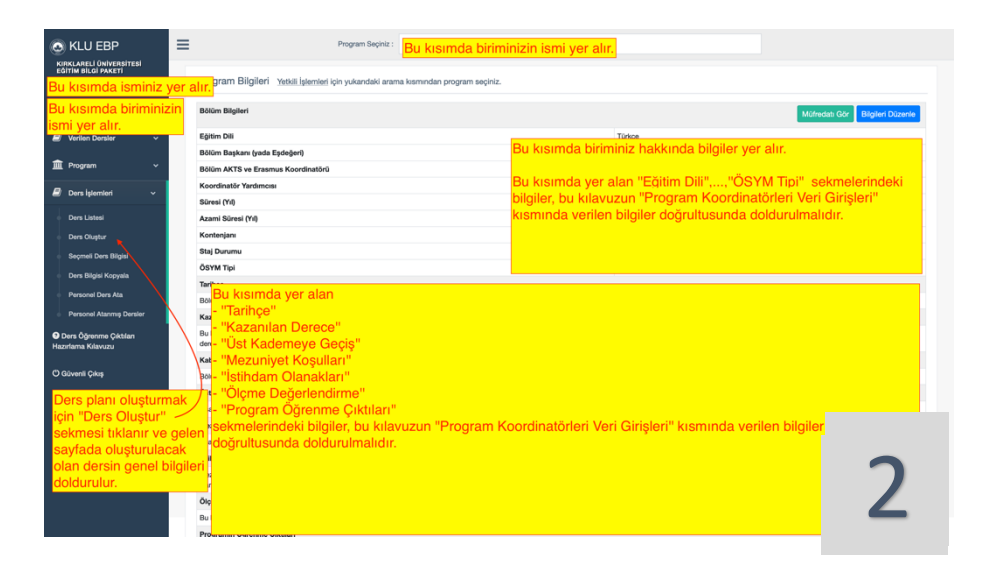

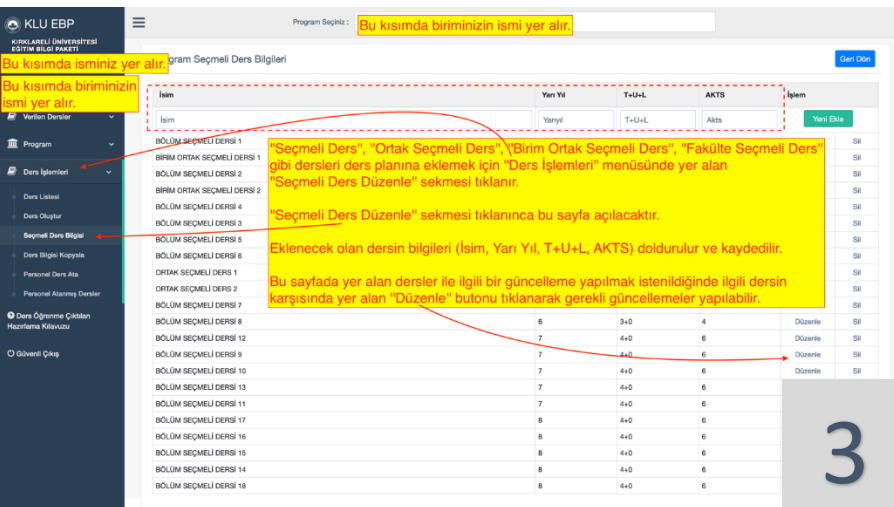

## **6. EBP'DE DERS ATAMA İŞLEMİ NASIL YAPILIR?**

Bu bölüm Bologna birim ve program koordinatörleri ve yardımcılarını ilgilendirmektedir. "Ders İşlemleri" menüsünde yer alan "Personel Ders Ata" sekmesinde yer alan bilgiler doldurularak "Personele Ders Ata" tıklanır. Bu işlem için Bologna Birim Koordinatörü/Koordinatör Yardımcısının yetkisi bulunmaktadır. Öğretim elemanlarının verdikleri dersleri düzenleme yetkisi bulunmaktadır. Bu kısım, açılmayan dersler ya da ileriki dönemlere ait derslerin istenilen hocaya atanabilmesine olanak tanımaktadır. Buradan veri girişi için ders veren hoca dışında hocalara da ders atanarak veri giriş yetkisi verilebilmektedir.

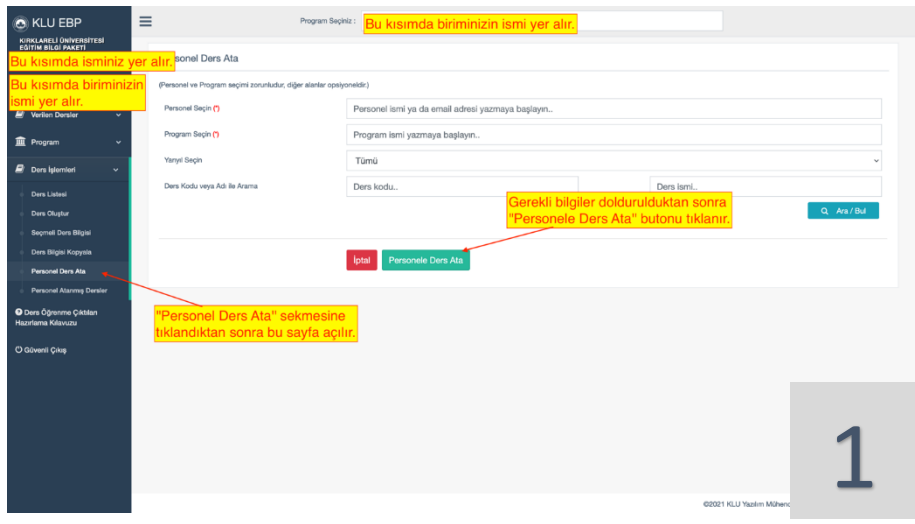

## **7. EBP'DE EĞİTİM PLANI DEĞİŞİKLİĞİ NASIL YAPILMALIDIR?**

Bu bölüm Bologna birim ve program koordinatörleri ve yardımcılarını ilgilendirmektedir. Eğitim planlarının değişikliği veya güncellenmesi durumunda, program tarafından teklif edilen değişiklik/güncellemeler Senato onayından sonra Bologna Eşgüdüm Koordinatörlüğü tarafından EBP'de mevcut eğitim planı arşivlenerek yeni eğitim planı oluşturulur ve birim/programa bilgi verilir. Yeni eğitim planında, eski eğitim planı dersleri aynen yer almaktadır. Sisteme giriş yapılarak ders planı üzerinde düzenle/ders ekle yaparak ilgili düzenlemeler gerçekleştirilebilir. Yeni eklenen derslerin içerikleri girilebilir. Silinmesi gereken dersler varsa, dersin adı kısmına "Silinsin" yazılarak bologna@klu.edu.tr adresine bilgi verilir, gerekli silme işlemleri Koordinatörlüğümüz tarafından yapılır.

# **8. EBP, VERİ GİRİŞİ NASIL YAPILIR?**

### **8.1. Program Koordinatörü Veri Girişleri**

Program koordinatörü veri girişleri, Bologna birim koordinatörleri ve Bologna program koordinatörlerini ilgilendirmektedir.

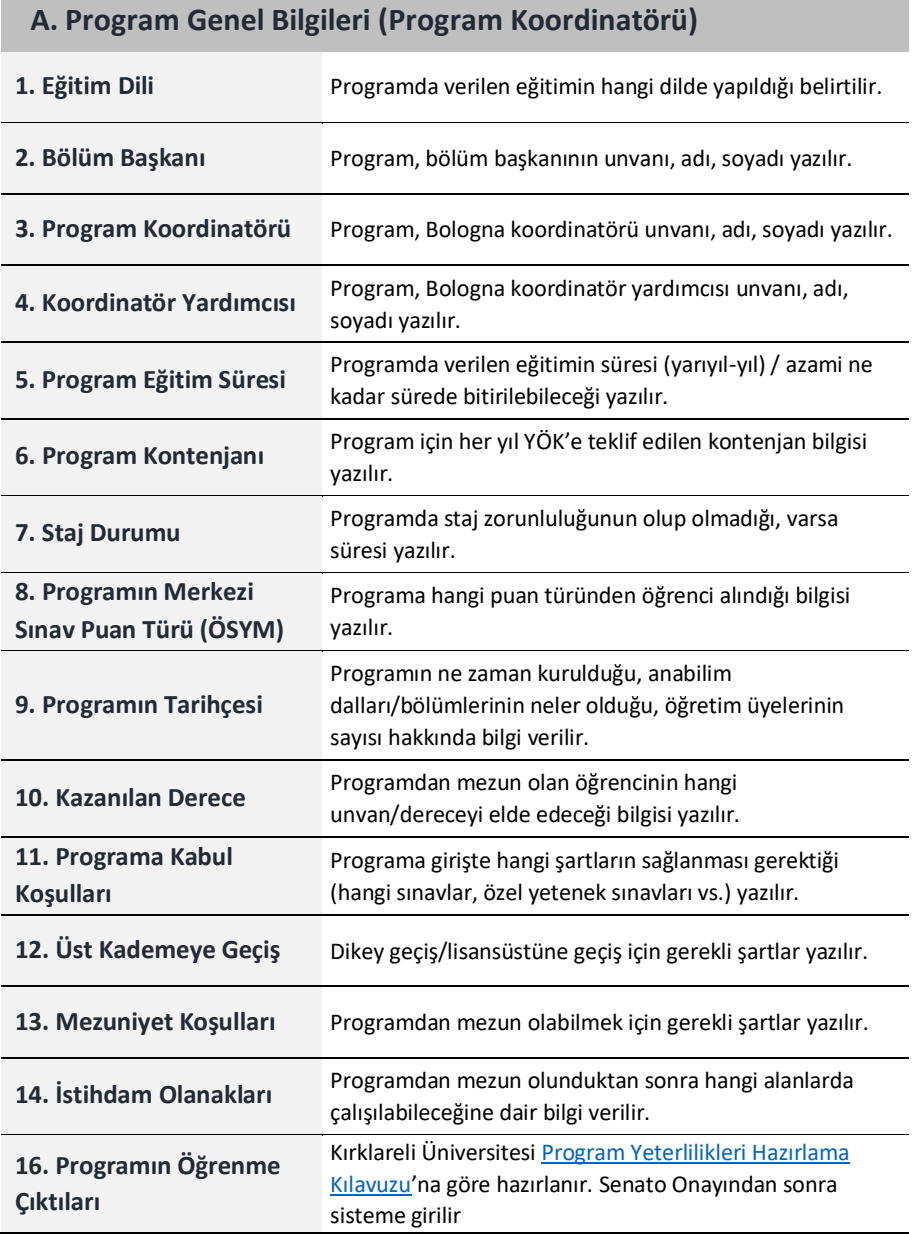

## **8.2. Öğretim Elemanı Ders Veri Girişleri**

Öğretim elemanı ders veri girişleri, programda ders veren öğretim elemanlarının, her dönem başında belirlenen zaman aralıklarında, verdikleri derslerle ilgili içeriklerin güncellenmesini içermektedir.

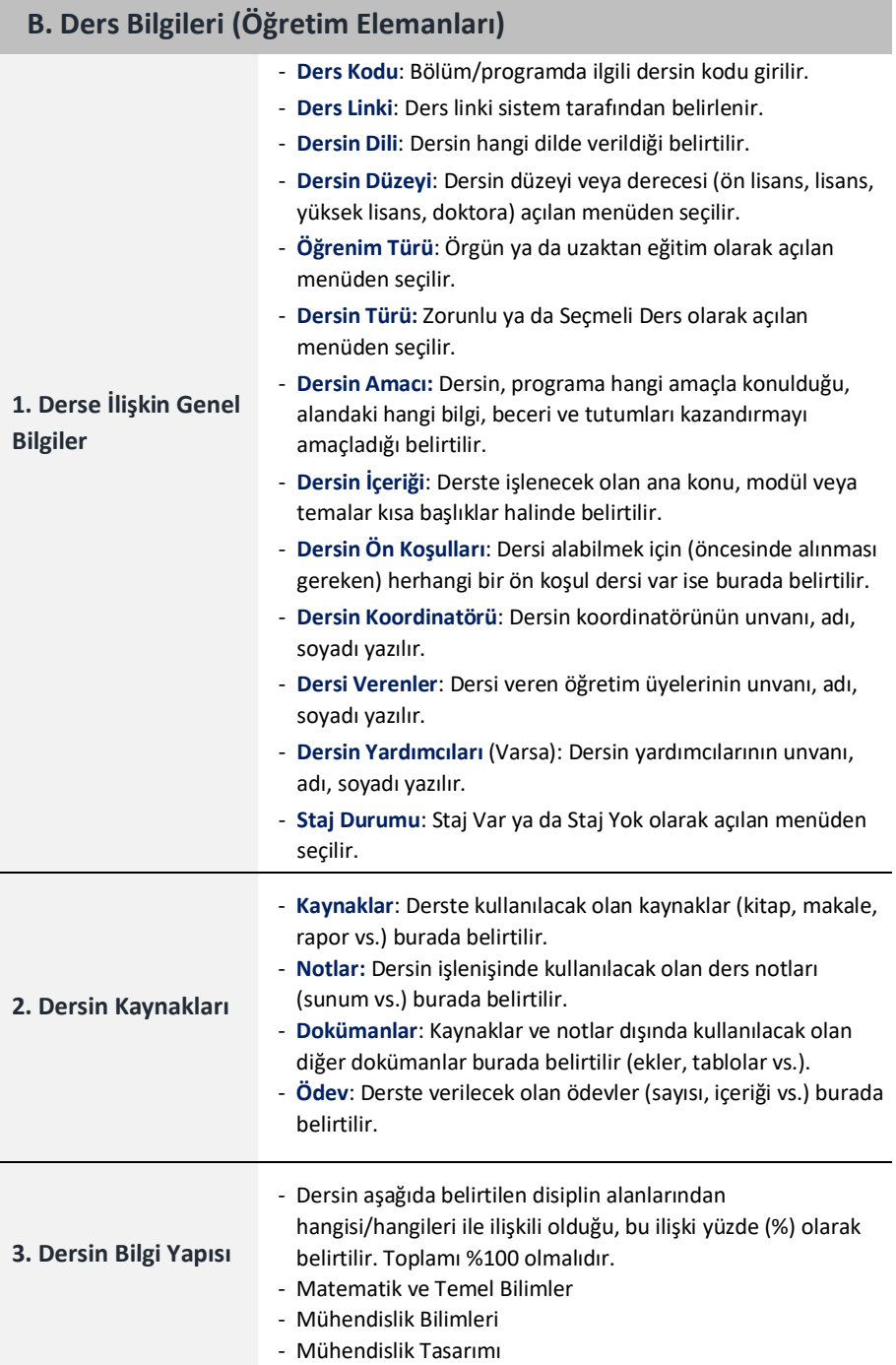

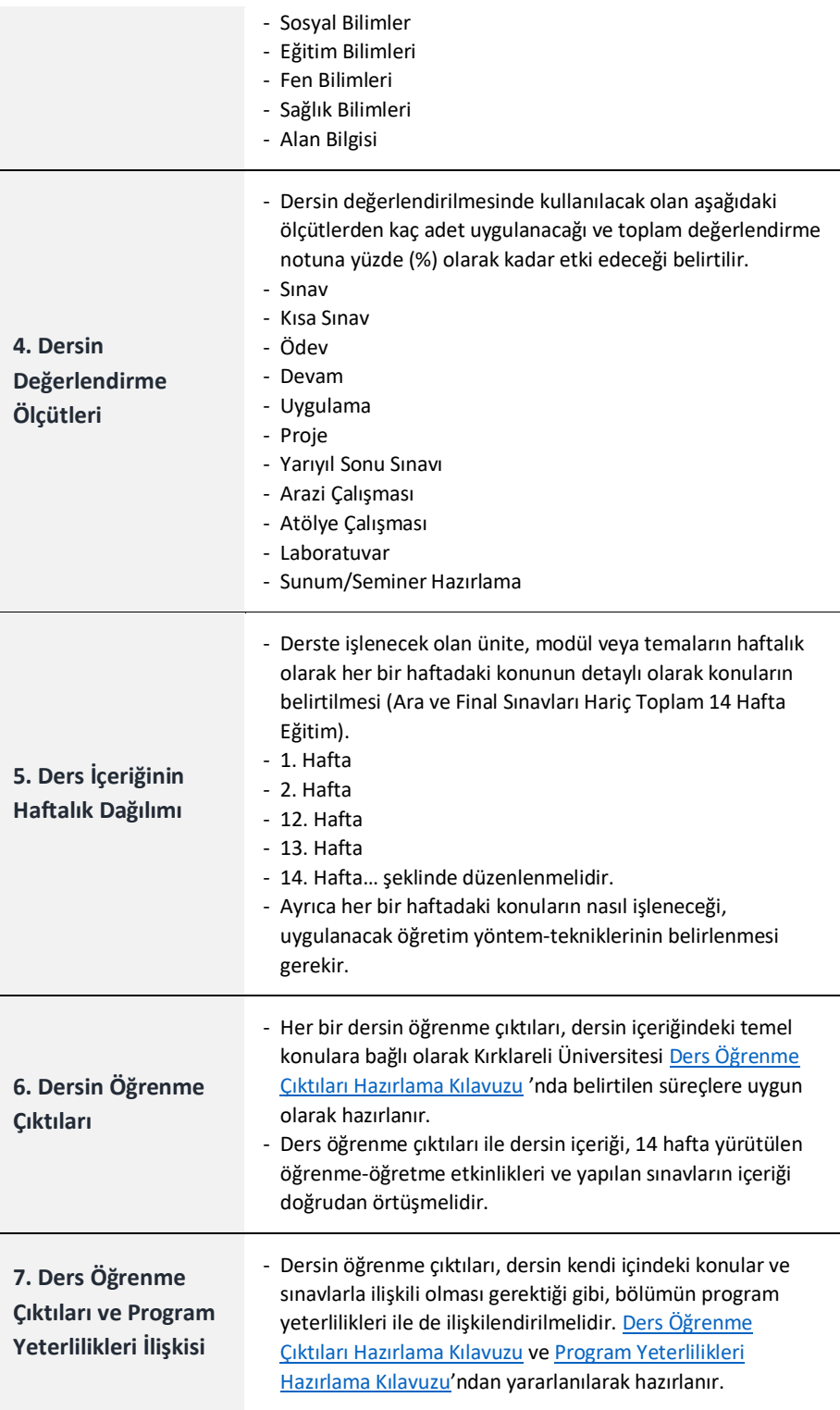

### **9. DERS KOPYALAMA NASIL YAPILIR?**

"Ders İşlemleri" menüsünde yer alan "Ders Bilgisi Kopyala" sekmesinden Kaynak Müfredat Dersleri kısmı doldurulur ve ara/bul tıklanır. Kopyalanmak istenen ders işaretlenir. Daha sonra Hedef Müfredat Dersleri kısmı doldurulur ve ara/bul tıklanır. Hangi dersin üzerine kopyalama yapılacaksa o ders işaretlenir. "Hedef Dersin Üzerine Yaz" tıklanır. Üniversitede verilen tüm dersler kaynak olarak seçilebilir. Hedef ders ise sadece öğretim elemanının verdiği dersler olabilir. Kaynak ders ve Hedef ders farklı programlara aitse, ÖÇ-PÇ katkı matris bilgisi kopyalama sonucunda boş olacaktır.

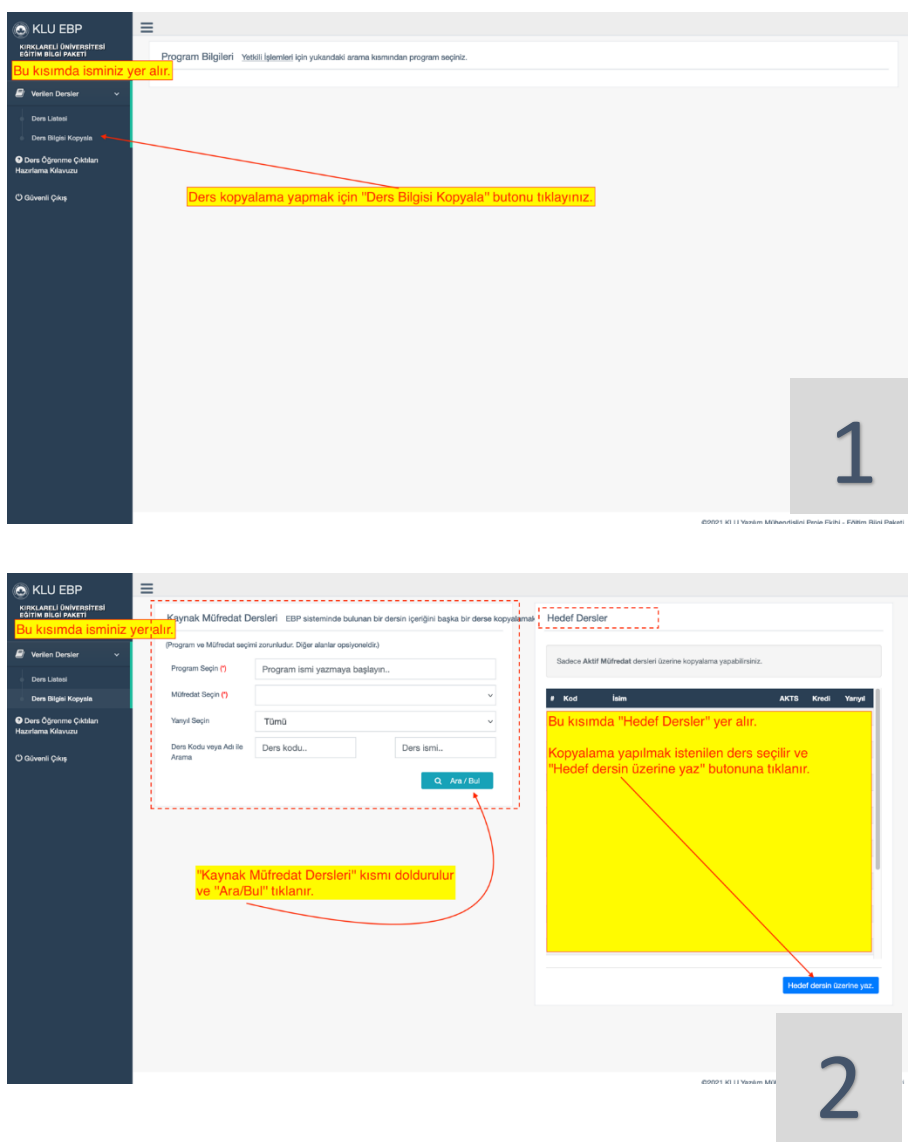

## **10. TYYÇ ve PROGRAM YETERLİLİKLERİ NASIL İLİŞKİLENDİRİLİR?**

Kırklareli Üniversitesi Eğitim Bilgi Paketinde yer alan her programın, program yeterlilikleri ile Türkiye Yükseköğretim Yeterlilikler Çerçevesinin (TYYÇ) kapsamı ile ilişkilendirilmesi aşağıdaki süreç-aşamalara göre yapılmaktadır.

#### **10.1 TYYÇ (Türkiye Yükseköğretim Yeterlilikler Çerçevesi) Nedir?**

Yükseköğretim alanında yeterlilik, herhangi bir yükseköğretim derecesini başarı ile tamamlayan bir kişinin neleri bilebileceği, neleri yapabileceği ve nelere yetkin olacağını ifade eder.

Ulusal Yeterlilikler Çerçevesi, ulusal düzeyde bir eğitim sistemindeki yeterlilikleri ve bunların birbirleriyle ilişkilerini açıklar. Diğer bir deyişle, Ulusal Yeterlilikler Çerçevesi, ulusal ve uluslararası paydaşlarca tanınan ve ilişkilendirilebilen yeterliliklerin belirli bir düzen içerisinde yapılandırıldığı bir sistemdir. Bu sistem aracılığıyla, yükseköğretimde tüm yeterlilikler ve diğer öğrenme kazanımları açıklanabilir ve tutarlı bir şekilde birbiri ile ilişkilendirilebilir.

TYYÇ ile ilgili detaylı bilgiye http://tyyc.yok.gov.tr adresinden ulaşabilirsiniz.

#### **10.2 TYYÇ ve Program Yeterlilikleri İlişkisi Matrisi Nasıl Doldurulur?**

TYYÇ matrisinin doldurulması için aşağıdaki adımların takip edilmesi gerekmektedir. Örnek olarak İİBF İşletme bölümü seçilmiştir, Bologna koordinatörleri/koordinatör yardımcıları kendi bölüm/programlarına uygun olan seçenekleri göz önüne alarak ilgili alanları doldurmaları/seçmeleri gerekmektedir.

**Adım-1.** Kırklareli Üniversitesi Bologna birim koordinatörleri ve koordinatör yardımcıları tarafından e-posta adresleri ve e-posta şifreleri ile EBP'ye (https://ebp.klu.edu.tr) giriş yapılır.

**Adım-2** "Program" kısmından ilgili program seçilir.

**Adım-3** Program Öğrenme Çıktıları başlığının yanındaki "TYYÇ Düzenle" tıklanır.

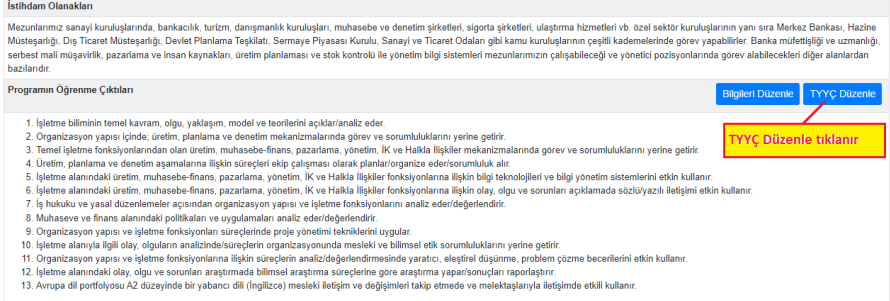

**Adım-4** "Programınıza karşılık gelen alan yeterlilik bölümü" seçilir (Alan yeterlilik bölümünün nasıl belirleneceği 10.3. bölümde açıklanmıştır) ve "Kaydet" tıklanır.

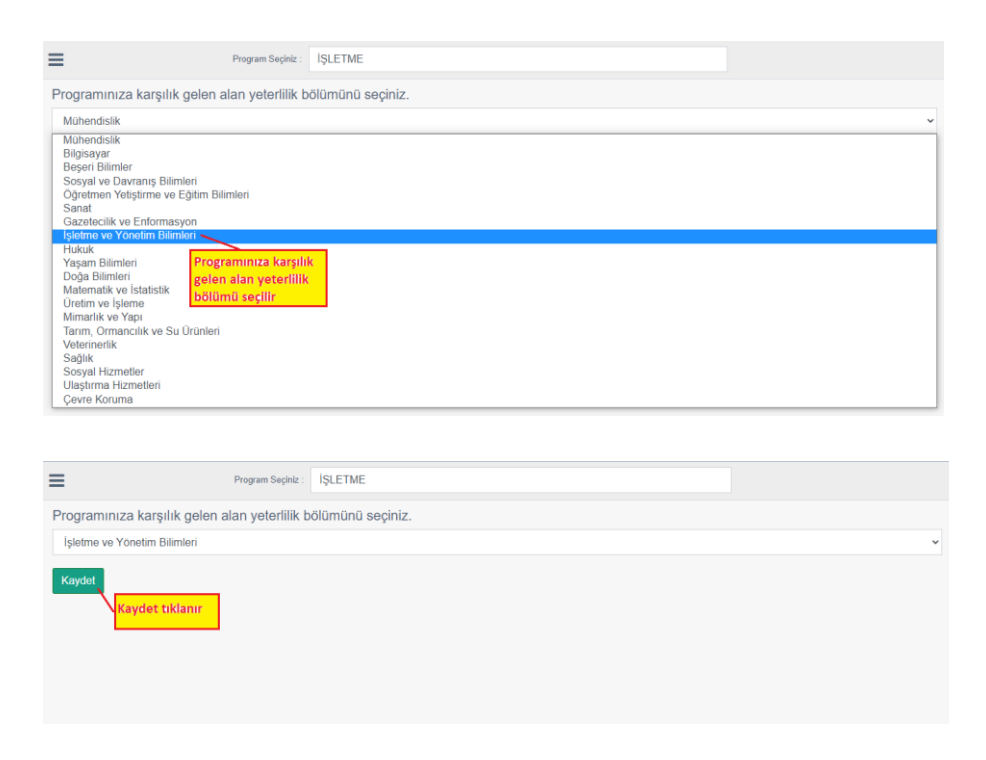

**Adım-5** Gelen ekranda program yeterlilikleri, temel alan yeterlilikleri ve ulusal alan yeterlilikleri yer almaktadır.

**Adım-6** Program Yeterliliklerini görüntülemek için "Program Yeterlilikleri" başlığının altında yer alan sayıların üzerine geliniz. Bu sayılar, EBP'ye Bologna koordinatörleri tarafından girilen program yeterliliklerini belirtmektedir.

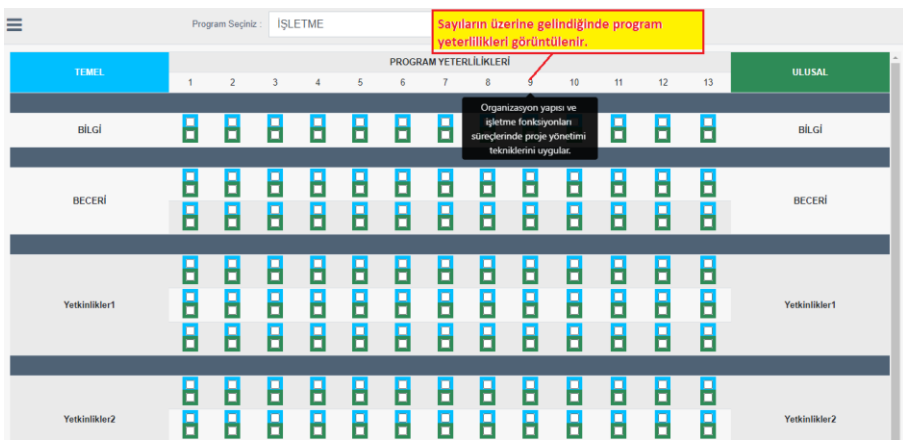

**Adım-7** Temel Alan Yeterliliklerini görüntülemek için mavi renkli kutucukların üzerine, Ulusal Yeterlilikleri görüntülemek için yeşil renkli kutucukların üzerine geliniz. Temel Alan Yeterlilikleri ve Ulusal Yeterlilikler, Bilgi/Beceri/Yetkinlikler olarak gruplandırılmıştır ve sistem tarafından http://tyyc.yok.gov.tr/ adresinden bölüm ve düzeye göre otomatik olarak çekilmektedir.

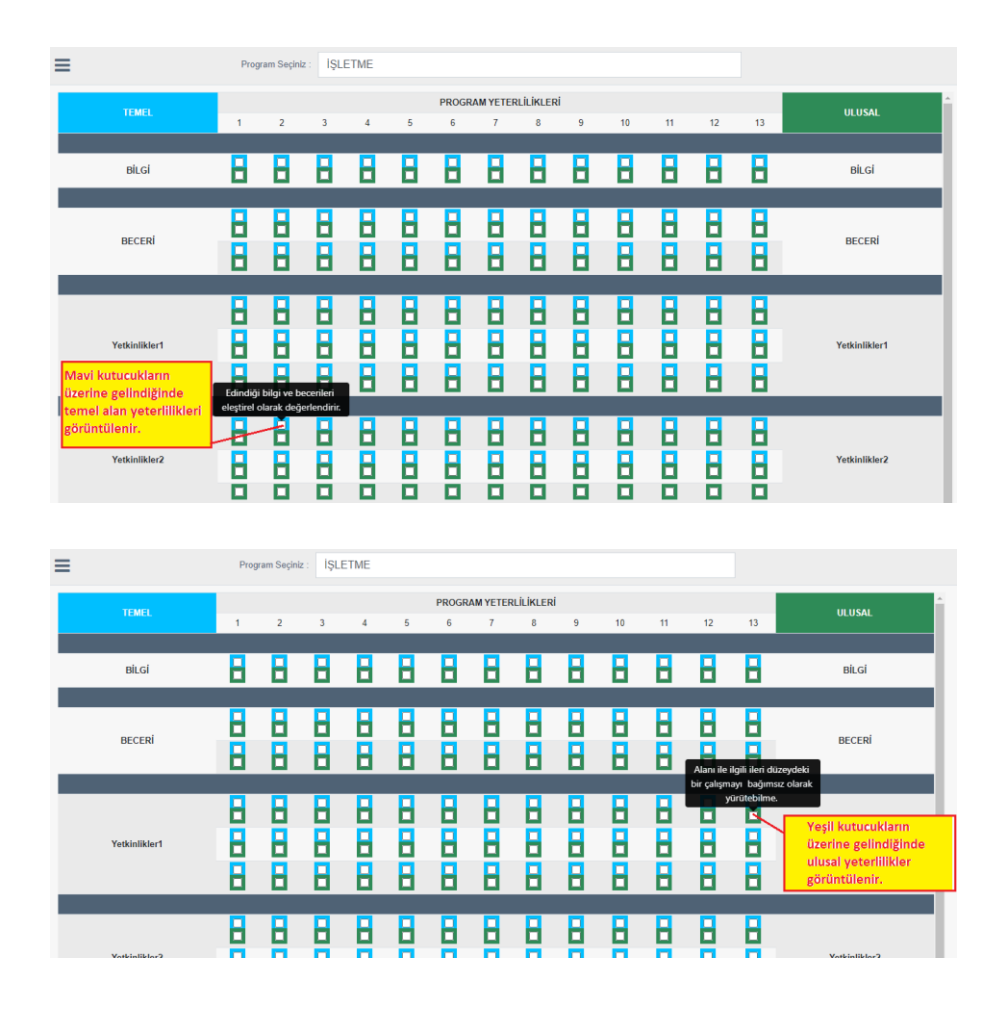

**Adım-8** TYYÇ matrisini doldurmak için, her bir kutucuğun üzerinde yazan yeterliliğin o sütunda yer alan program yeterliliği ile ilişkili olup olmadığı değerlendirilir, ilişkili ise kutucuk işaretlenir.

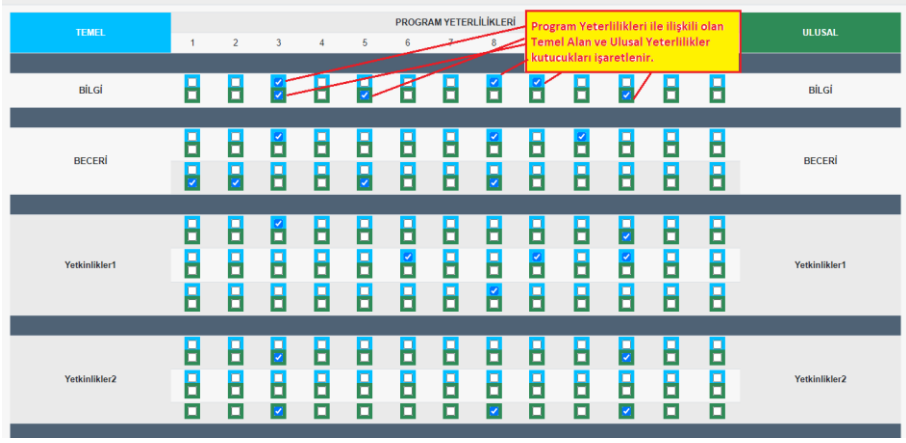

**Adım-9** Tüm yeterlilikler değerlendirildikten sonra en alttaki "Kaydet" tıklanır. Eğer, TYYÇ matrisindeki tüm işaretleme kaldırılarak tekrar giriş yapılmak isteniyorsa "Sıfırla" tıklanır.

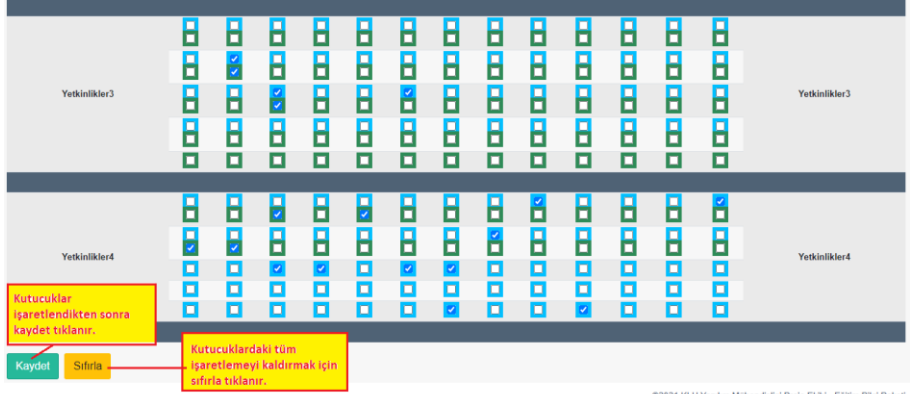

.<br>2021 KLU Yazılım Mühendisligi Proje Ekibi - Eğitim Bilgi Paketi

**Adım-10** İşlemler tamamlandıktan sonra www.ebp.klu.edu.tr adresindeki "Akademik Birimler" sekmesinden ilgili bölüm/program seçildikten sonra "TYYÇ Tablosu" tıklanarak "TYYÇ-Program Yeterlilikleri İlişkisi Matrisi" görüntülenebilir.

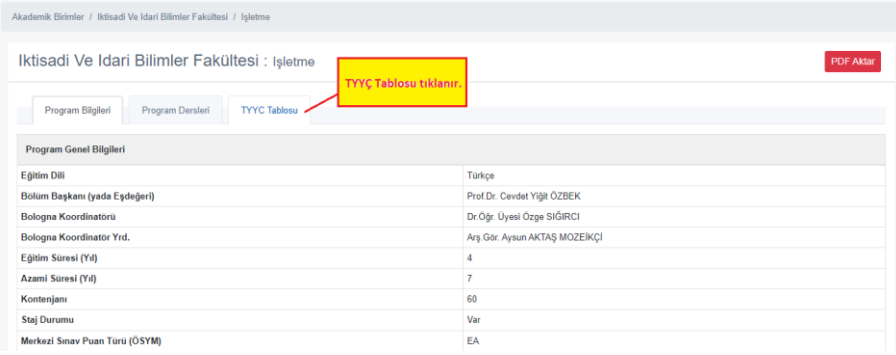

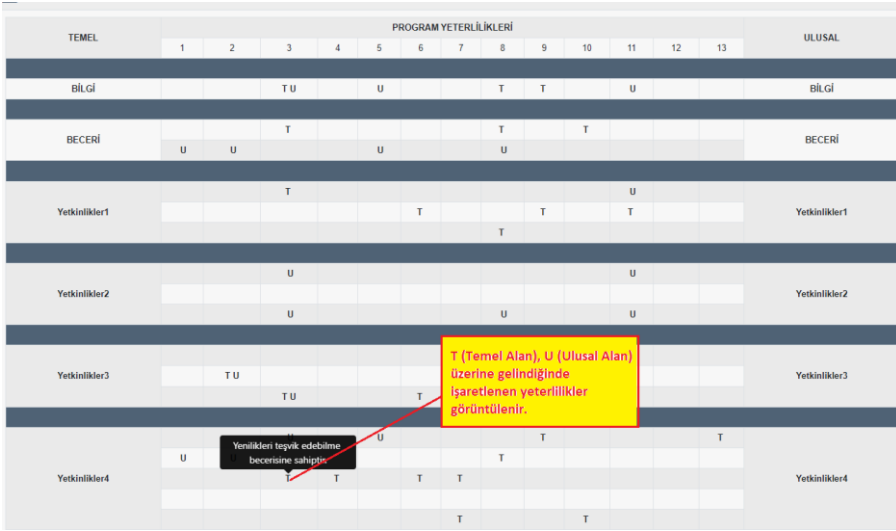

### **10.3 Alan Yeterlilik Bölümü Nasıl Belirlenir?**

Adım1: <http://tyyc.yok.gov.tr/> adresinden "TYYÇ Temel Alan ve Programları'' çubuğu bulunur.

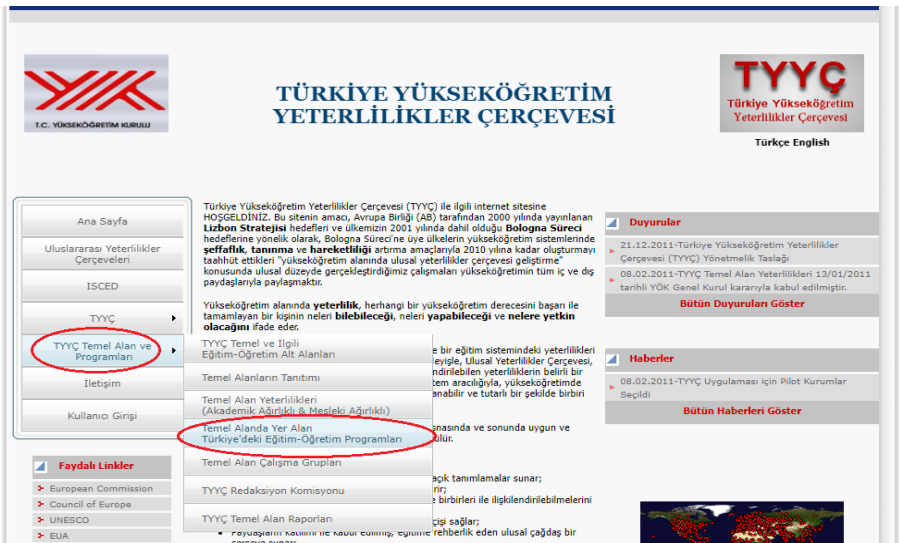

**Adım2:** Buradan ''Temel Alanda Yer Alan Türkiye'deki Eğitim-öğretim Programları'' tıklanarak programınıza karşılık geldiğini düşündüğünüz temel alan seçilir.

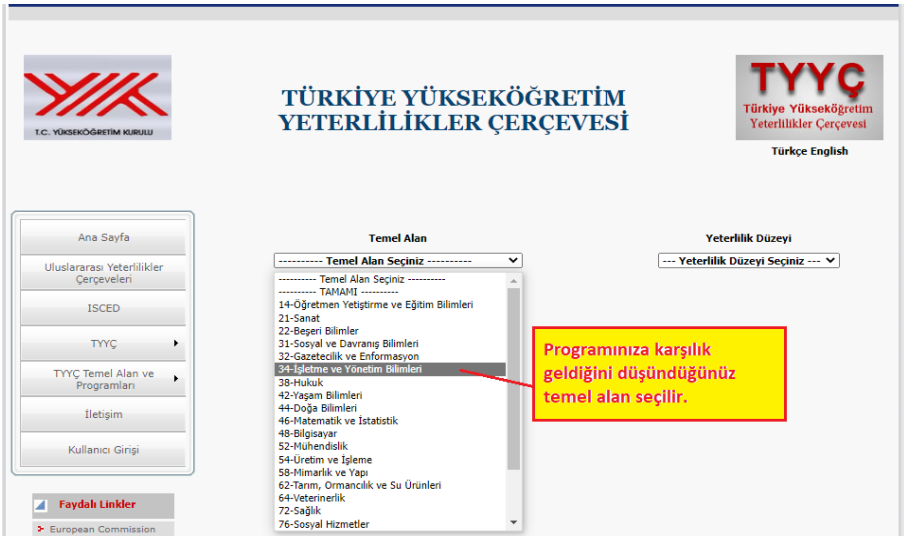

**Adım3:** Programınızın "Yeterlilik Düzeyi" seçilir (lisans, yüksek lisans ve doktora programları için "6. Düzey (Lisans)", ön lisans programları için "5. Düzey (MYO)" seçilmelidir).

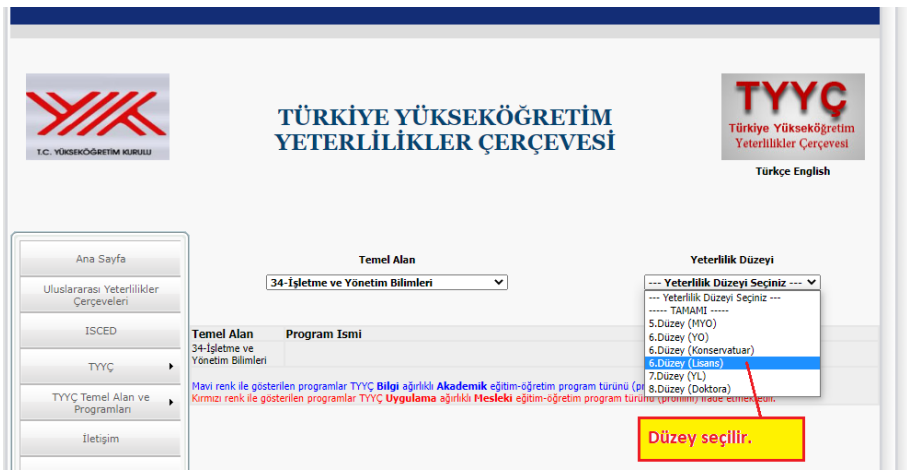

**Adım4:** Seçtiğiniz temel alan ve yeterlik düzeyinde yer alan tüm programların listelendiği kısımda kendi programınızın yer alıp almadığı kontrol edilir.

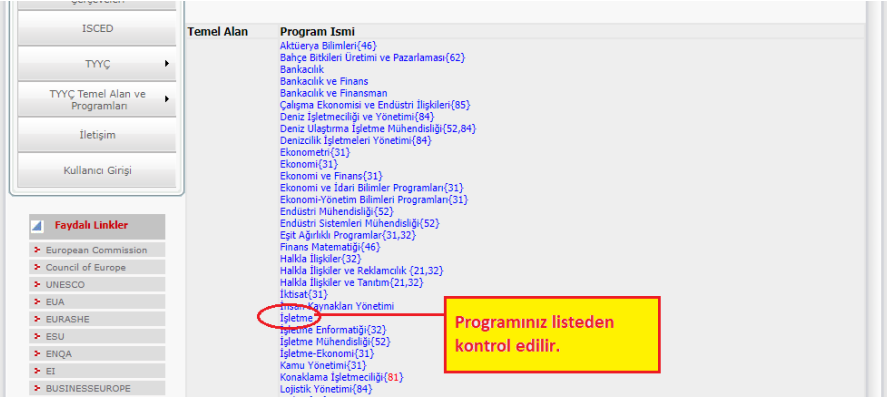